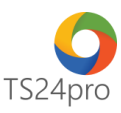

## **Pay24™**

## **Hướng dẫn tạo Danh mục Tài khoản ngân Hàng & Khách Hàng/ Đối Tác**

Để thực hiện tạo Danh Mục Tài Khoản Ngân Hàng & Danh Mục Khách Hàng/ Đối Tác, trong ứng dụng **Pay24™** người dùng thực hiện như sau:

## **1. Thiết lập danh mục tài khoản ngân hàng:**

Danh mục tài khoản ngân hàng hỗ trợ người dùng thiết lập sẵn danh sách tài khoản ngân hàng đơn vị đã đăng ký, khi thực hiện lập giấy nộp tiền có thể chọn nhanh số tài khoản ngân hàng vào tờ khai.

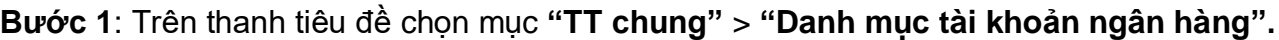

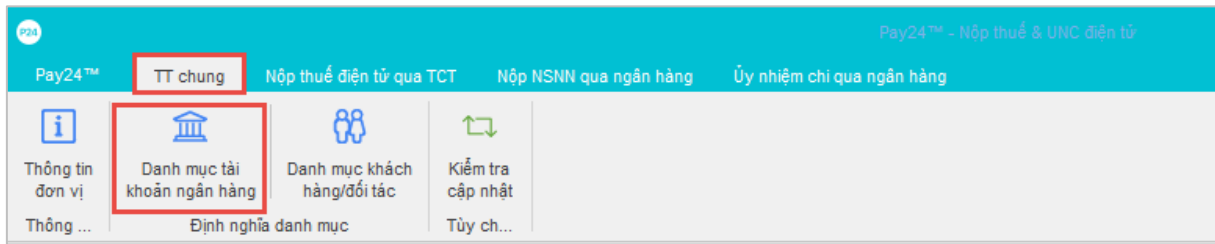

**Bước 2:** Thực hiện nhập thông tin tài khoản ngân hàng của đơn vị, tùy theo đơn vị đăng ký 1 hoặc nhiều ngân hàng khác nhau thì có thể nhập thông tin vào bảng danh sách này. Nhấn chọn **"Ghi" (F5)** để lưu lại thông tin đã nhập liệu.

Để thêm dòng nhập liệu nhấn phím **"Insert"**, để xóa dòng nhập liệu nhím phím **"F11"**.

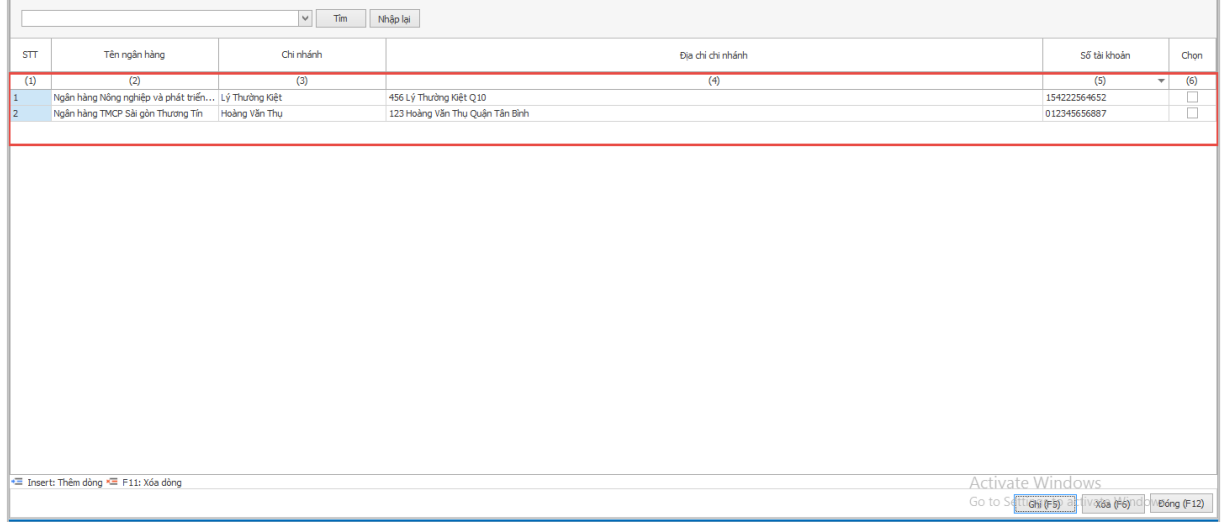

## **2. Thiết lập danh mục Khách hàng / Đối tác:**

Danh mục Khách hàng / Đối tác hỗ trợ người dùng thiết lập sẵn danh sách đối tác của đơn vị, khi thực hiện lập ủy nhiệm chi trong ứng dụng Pay24™, người dùng có thể tự động tùy chọn thông tin này vào tờ khai đang lập.

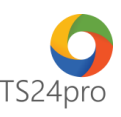

**Bước 1**: Trên thanh tiêu đề vào mục **"TT chung"** > **"Danh mục tài khoản ngân hàng"**.

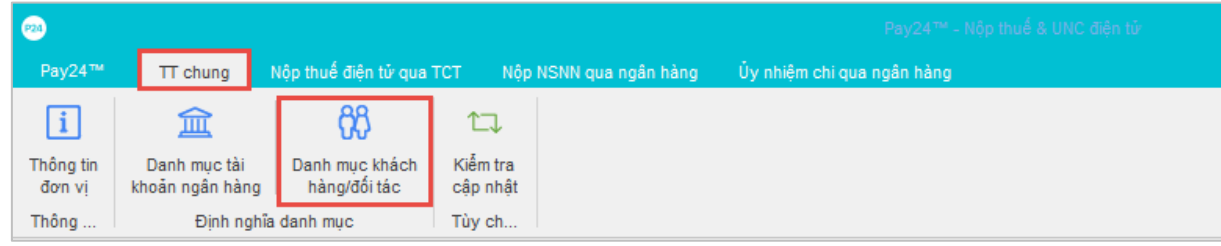

**Bước 2:** Thực hiện nhập thông tin tài khoản ngân hàng của đơn vị, tùy theo đơn vị đăng ký 1 hoặc nhiều ngân hàng khác nhau thì có thể nhập thông tin vào bảng danh sách này. Nhấn chọn **"Ghi" (F5)** để lưu lại thông tin đã nhập liệu.

Để thêm dòng nhập liệu nhấn phím **"Insert"**, để xóa dòng nhập liệu nhím phím **"F11"**.

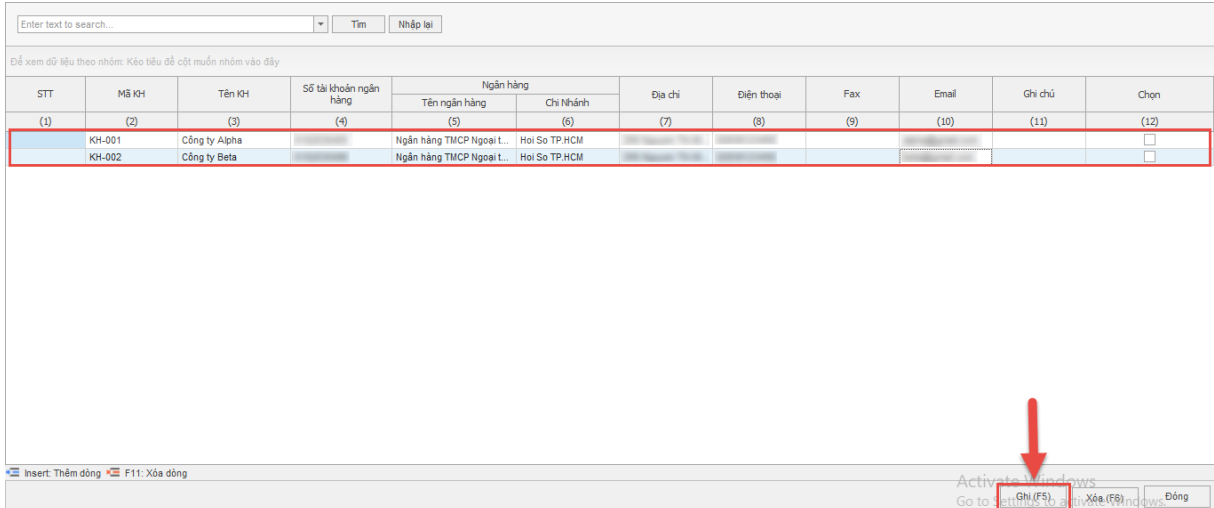

*Lưu ý: Trong quá trình nhập liệu, người dùng thực hiện lưu lại thông tin nếu xuất hiện thông báo lỗi, vui lòng kiểm tra nội dung nào cảnh báo đỏ/vàng thì thực hiện điều chỉnh lại dữ liệu trong mục này cho đúng.*